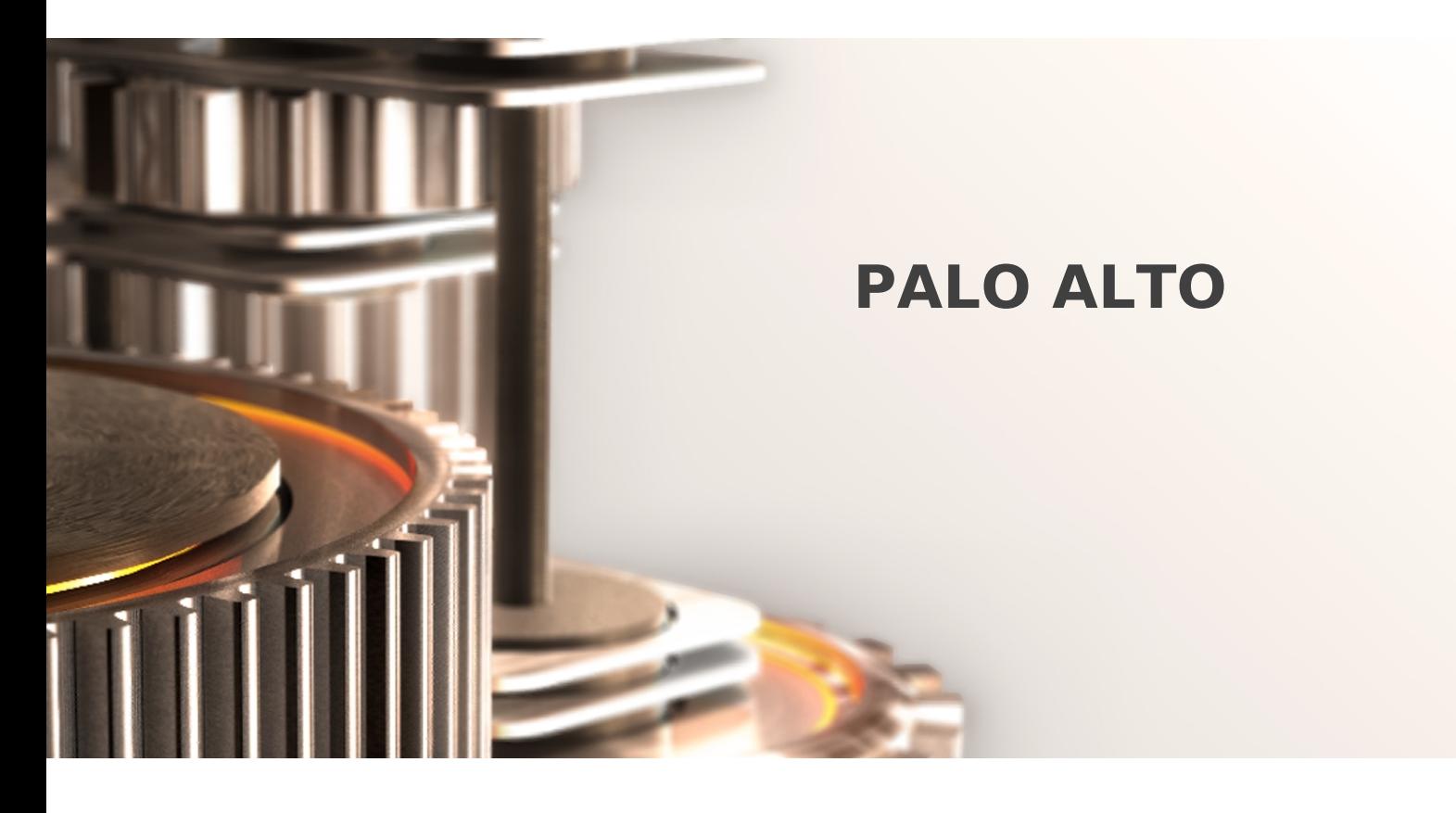

The specifications and information in this document are subject to change without notice. Companies, names, and data used in examples herein are fictitious unless otherwise noted. This document may not be copied or distributed by any means, in whole or in part, for any reason, without the express written permission of RCDevs.

Copyright (c) 2010-2017 RCDevs SA. All rights reserved. [http://www.rcdevs.com](http://www.rcdevs.com/)

WebADM and OpenOTP are trademarks of RCDevs. All further trademarks are the property of their respective owners.

Limited Warranty

No guarantee is given for the correctness of the information contained in this document. Please send any comments or corrections to [info@rcdevs.com](mailto:info@rcdevs.com).

# How To Enable OpenOTP Authentication in Palo Alto SSL VPN

This document explains how to enable OpenOTP authentication in Palo Alto SSL VPN.

### 1. Register your Palo Alto VPN in RadiusBridge

On your OpenOTP RadiusBridge server, edit the /opt/radiusd/conf/clients.conf and add a RADIUS client (with IP address and RADIUS secret) for your Palo Alto VPN server.

Example:

```
client <VPN Server IP>
{
secret = testing123
shortname = PaloAlto-VPN
}
```
## 2. On Palo Alto Admin Interface, Setup a RADIUS Server Profile

Enter the Palo Alto administration interface.

Go to Device → Server Profiles → RADIUS.

Click the Add button, to add a new RADIUS server profile.

Configure the profile settings with:

- > Name: OpenOTP RADIUS
- Timeout: 20
- Retries: 0

Under Servers click the Add button to add a RADIUS server.

Configure server settings with:

- > Server: OpenOTP
- > IP Address: Your RadiusBridge IP address.
- > Secret: The secret you have defined in RB clients.conf file.
- Port: 1812

Save the RADIUS server profile.

#### 3. Create an Authentication Profile

Go to Device->Authentication Profile.

Client the New button to add a new authentication profile.

Configure settings with:

- > Profile Name: OpenOTP
- > Authentication: RADIUS
- > Server Profile: OpenOTP RADIUS

Save the authentication profile.

#### 4. Configure your SSL VPN with OpenOTP

Go to Network → SSL-VPN.

Edit your VPN profile or create a new one.

Set the Authentication Profile to "OpenOTP".

Save the SSL-VPN profile.

Click the Commit button at the top-right to apply new configurations.

## A Note

Don't forget to authorize the communication on 1812 UDP port (default RADIUS port for the authentication) from your Palo-Alto system to your WebADM instance at the firewall level.

This manual was prepared with great care. However, RCDevs S.A. and the author cannot assume any legal or other liability for possible errors and their consequences. No responsibility is taken for the details contained in this manual. Subject to alternation without notice. RCDevs S.A. does not enter into any responsibility in this respect. The hardware and software described in this manual is provided on the basis of a license agreement. This manual is protected by copyright law. RCDevs S.A. reserves all rights, especially for translation into foreign languages. No part of this manual may be reproduced in any way (photocopies, microfilm or other methods) or transformed into machine-readable language without the prior written permission of RCDevs S.A. The latter especially applies for data processing systems. RCDevs S.A. also reserves all communication rights (lectures, radio and television). The hardware and software names mentioned in this manual are most often the registered trademarks of the respective manufacturers and as such are subject to the statutory regulations. Product and brand names are the property of RCDevs S.A. © <sup>2021</sup> RCDevs SA, All Rights Reserved